# **Création de corpus avec la table MashUp**

NB : Pour nommer les dossiers : toujours un \_ entre les mots (le logiciel déteste le vide). Pas de signes particuliers ou d'accents. Pas de noms trop longs (l'affichage doit être possible dans la liste déroulante)

Pour être lues par le logiciel MashUp, toutes les vidéos doivent avoir les caractéristiques suivantes : films en.mov / 1280 x 720 / motion jpeg.

Elles doivent donc être toutes encodées via le logiciel Mpeg Streamclip grâce à la procédure suivante.

## **Sommaire** :

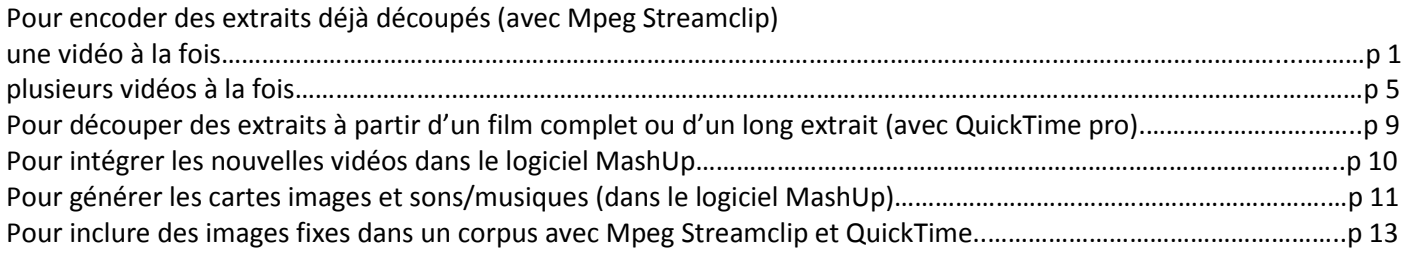

#### **Encodage avec Mpeg streamclip**

- Créer un nouveau dossier sur le bureau et le nommer de manière à le reconnaitre par la suite
- Ouvrir Mpeg Streamclip

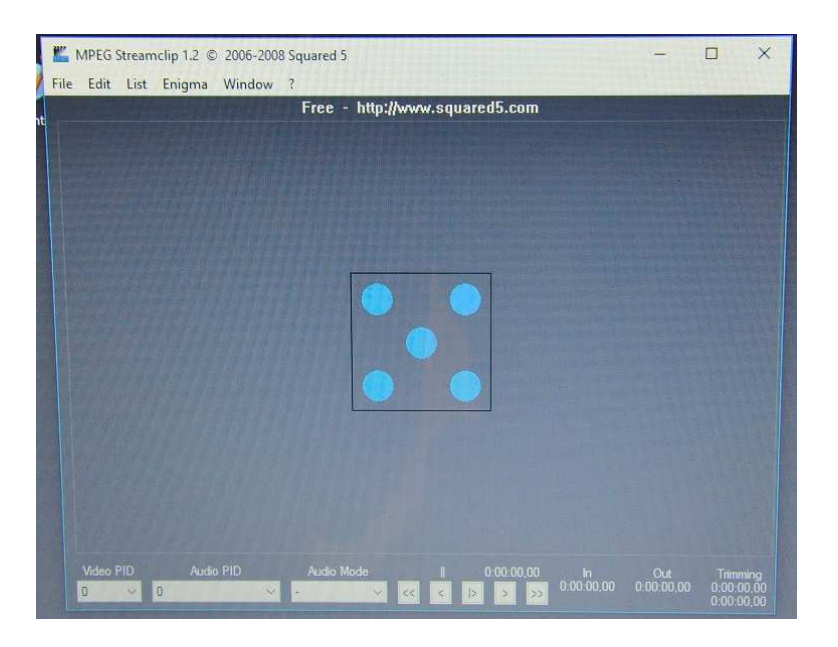

- File / open files : aller chercher la vidéo à encoder

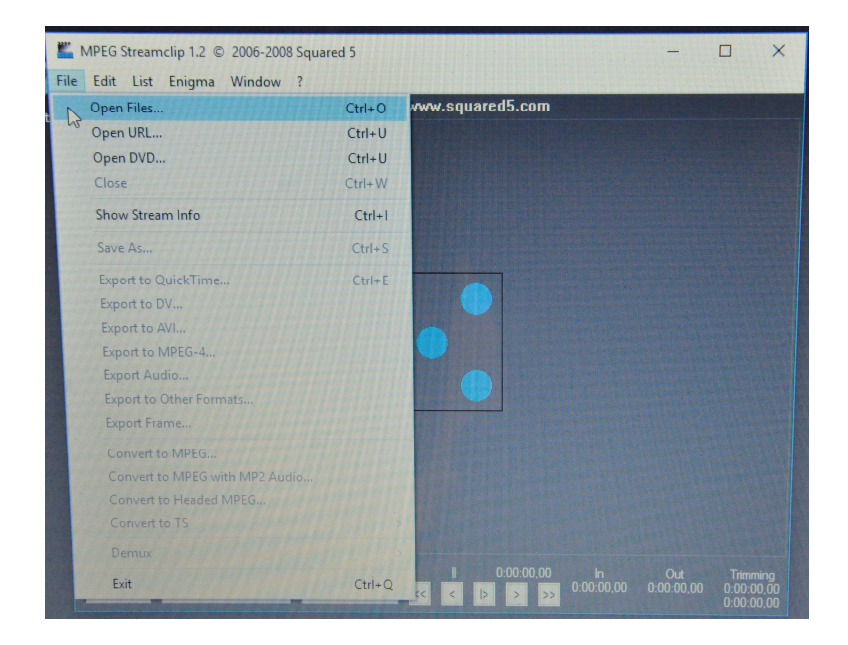

- File / export to quicktime

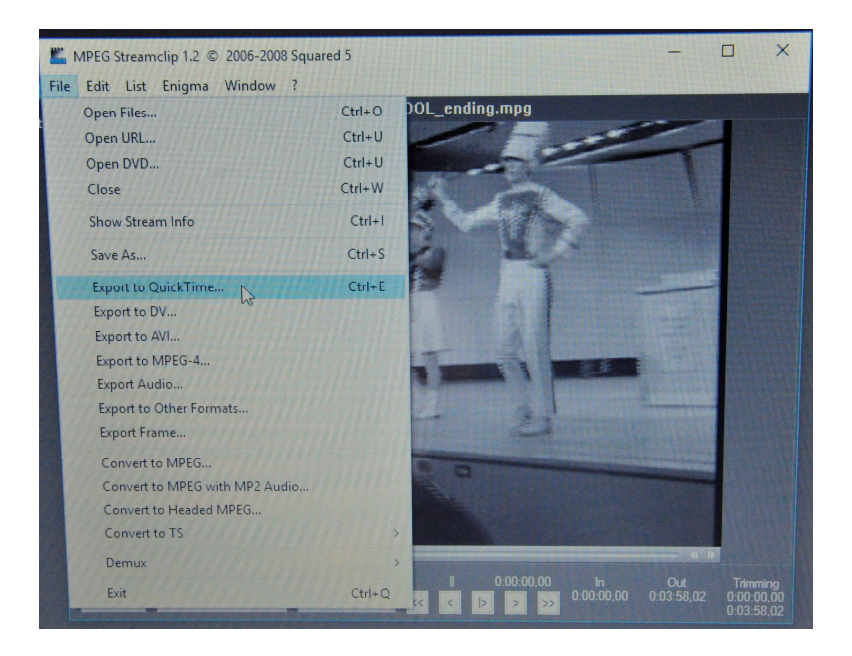

La fenêtre suivante s'ouvre :

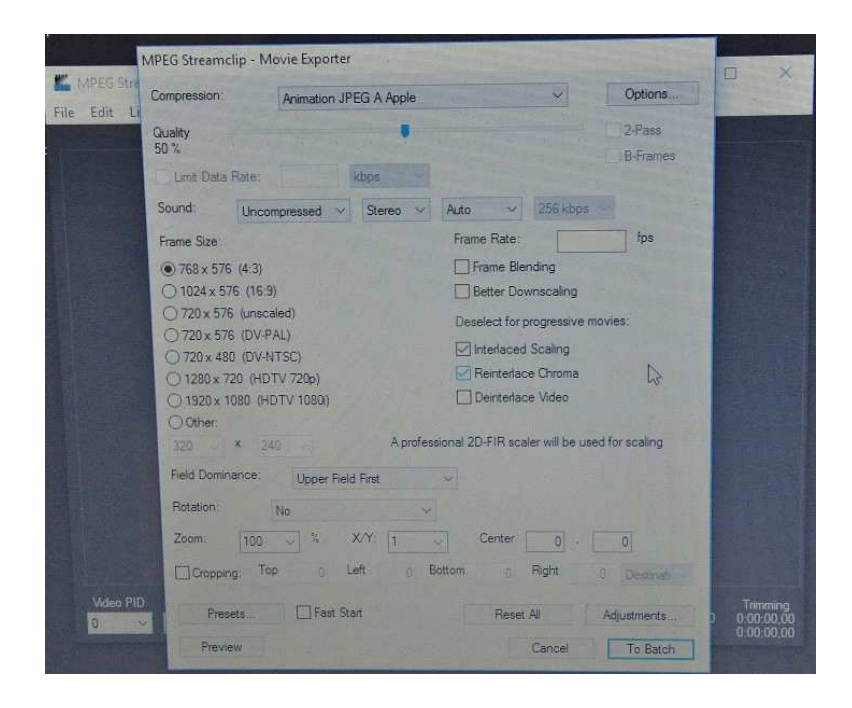

- Effectuer les changements suivants (entourés en rouge) :

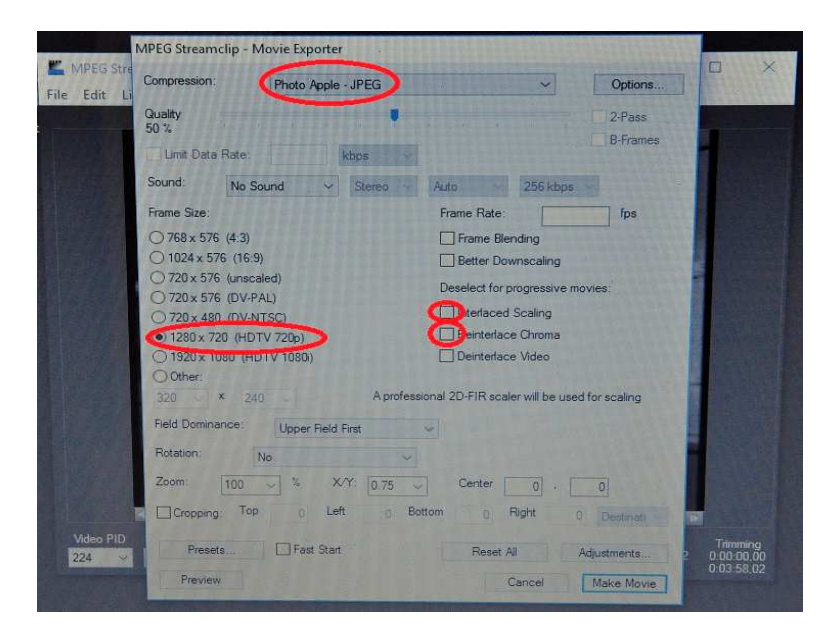

Compression : Photo / Apple – JPEG

Frame size : 1280 x 720

Décocher Interlaced Scaling et Interlace Chroma

Pour le son : Si on veut garder la séquence avec le son d'origine (pour des séquences à visionner dans la galerie, par exemple)

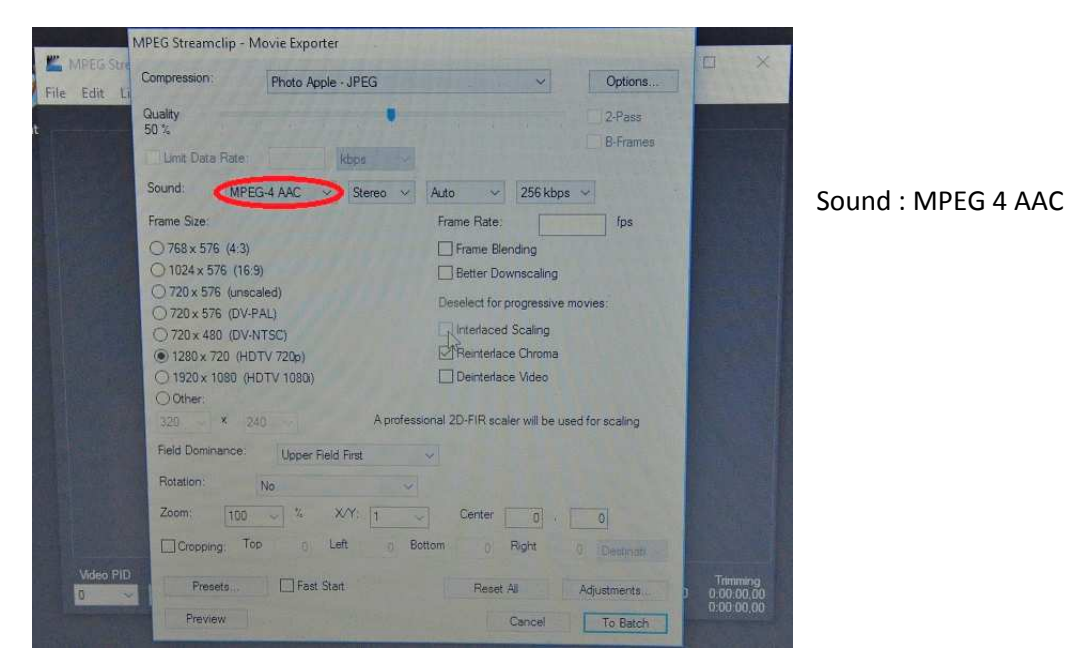

- Si on veut supprimer le son (recommandé pour faire du montage de séquences) :

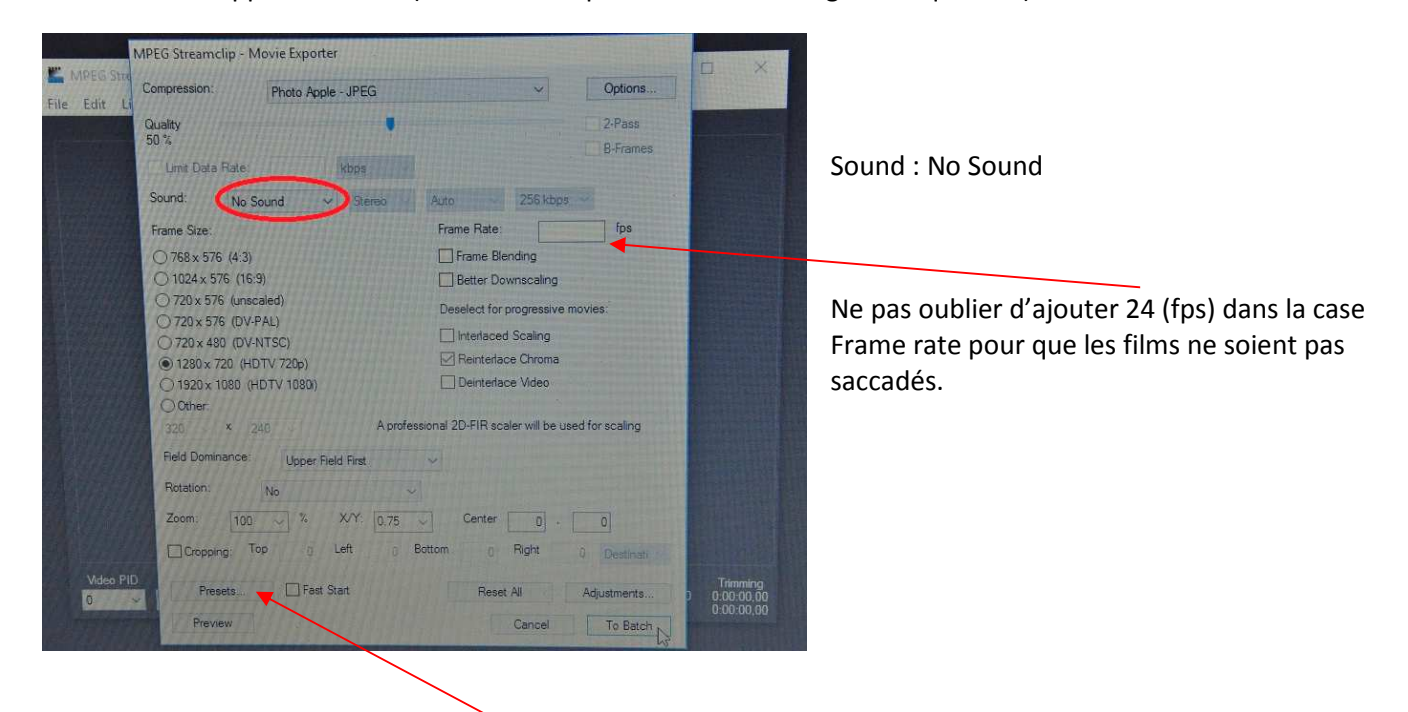

- Format de la vidéo créée : Cliquer sur Presets en bas à gauche, une fenêtre s'ouvre. Choisir « 4/3 vers mashup » ou « 16/9 vers mashup » en fonction du format initial de la vidéo.

- Cliquer sur Load pour valider le format

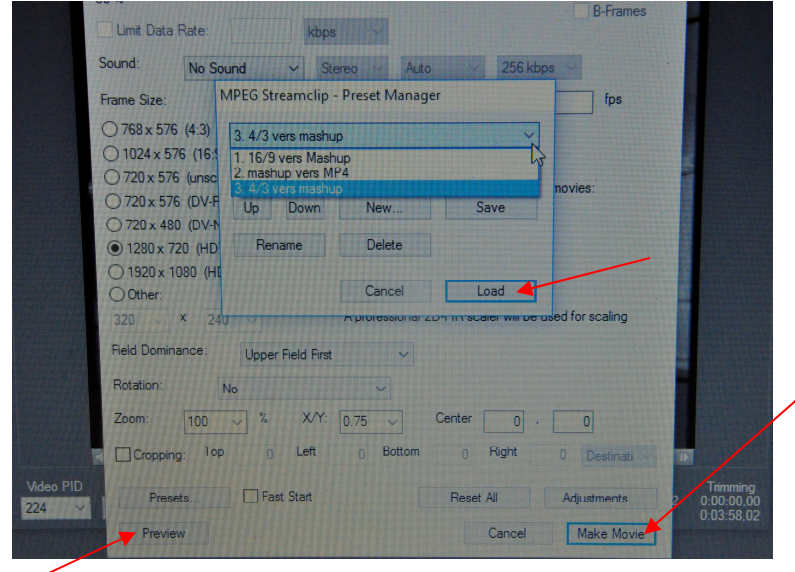

- Pour voir ce que l'extrait donnera, cliquer sur Preview en bas à gauche. Une fenêtre vidéo s'ouvre et on peut voir si l'image est déformée. Si c'est le cas, cliquer sur Stop et choisir l'autre option dans Presets.

Dans tous les cas, on n'est pas obligé de visionner l'extrait en entier : cliquer sur Stop dès qu'on s'aperçoit que le format est correct et que l'image n'est pas déformée.

- Lorsque le choix est arrêté, cliquer sur « Make movie » en bas à droite, enregistrer dans un dossier créé sur le bureau, l'encodage se lance.

#### **Encodage par lot**

Possibilité d'encoder par lot si le format est le même (4/3 ou 16/9 pour toutes les vidéo)

- Ouvrir Mpeg Streamclip
- List / Batch List

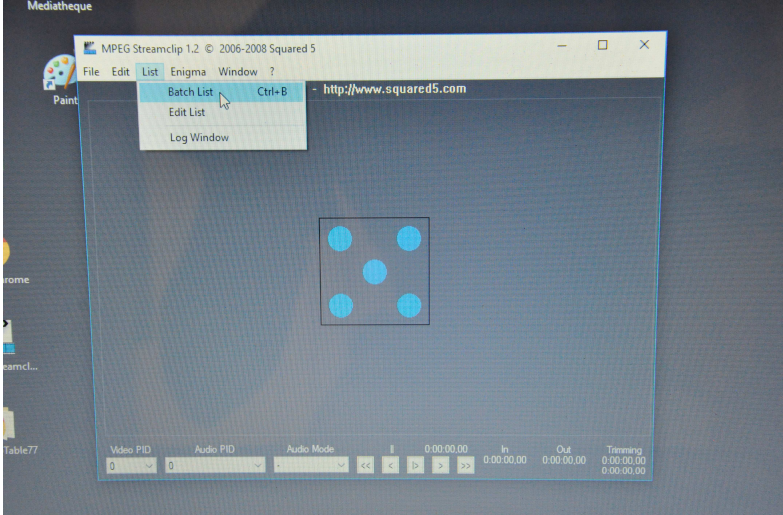

Médiathèque départementale de Seine-et-Marne 5 Avril 2017

#### - Add files

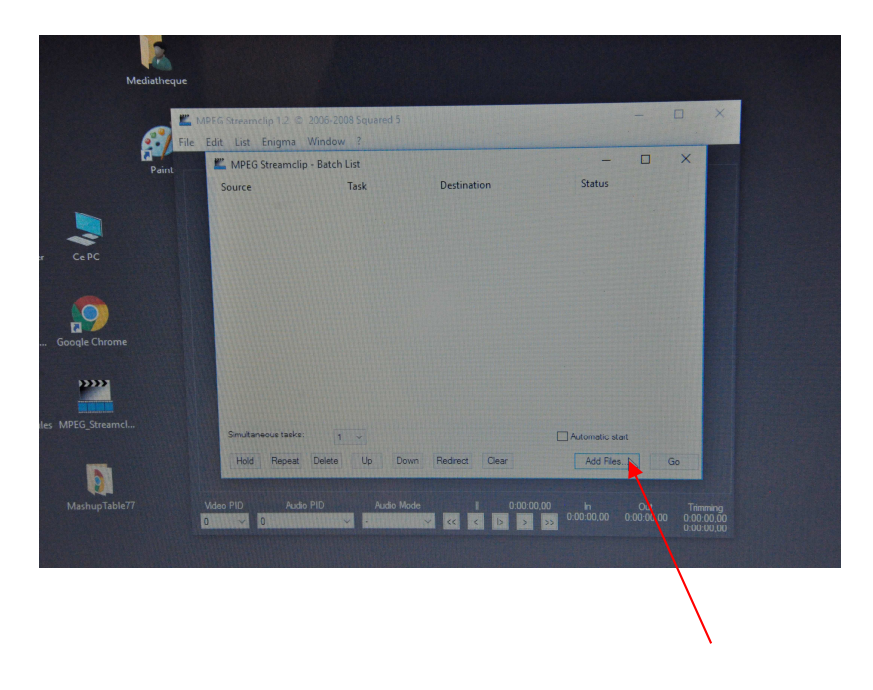

- Chercher les fichiers / les sélectionner / cliquer sur Ouvrir

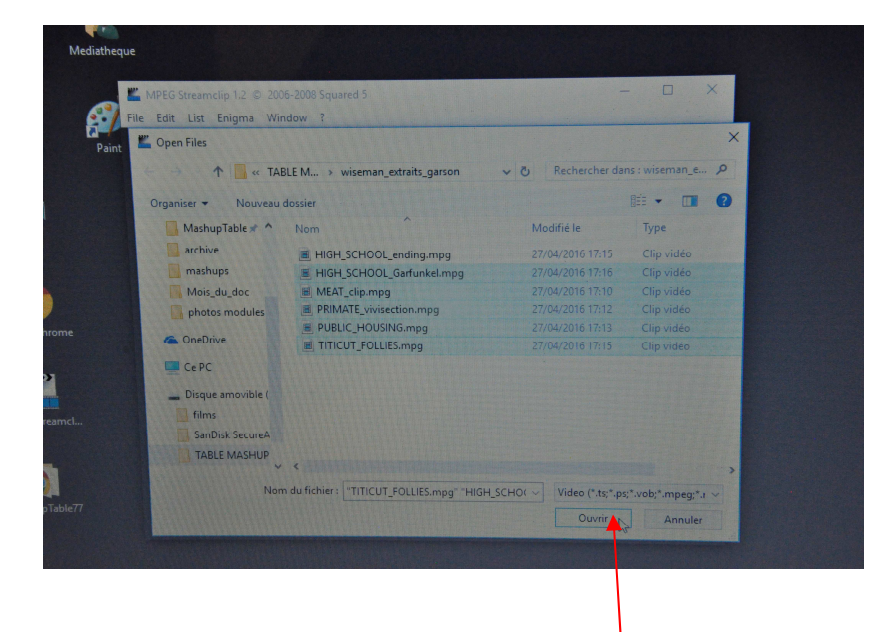

- Une fenêtre s'ouvre « Please choose a task » choisir Export to QuickTime dans le menu déroulant

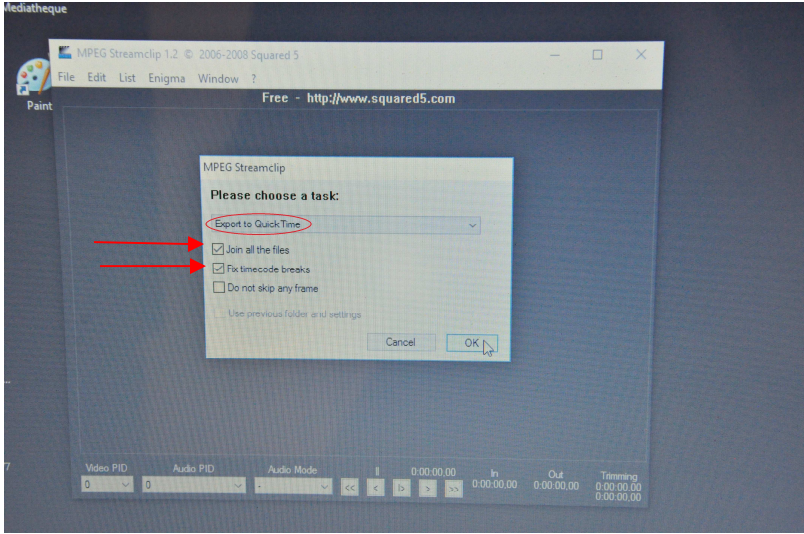

- Si on coche « Join all the files », toutes les vidéo seront encodées dans une même vidéo, les unes à la suite des autres (permet un montage rapide de vidéo pour la galerie, par exemple)
- Si on décoche « Join all the files », chaque vidéo sera encodée une par une et aura son fichier propre (pour créer un corpus par exemple)

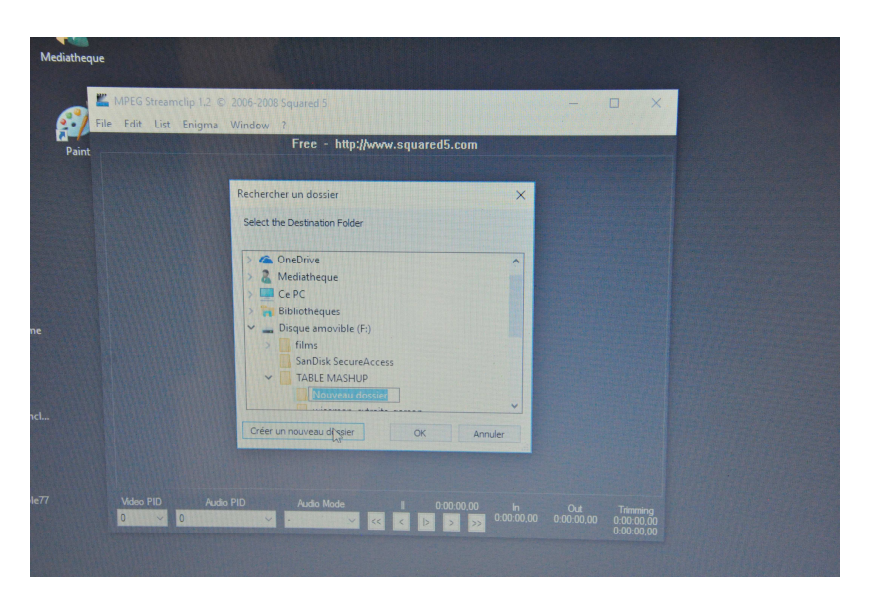

- Choisir le dossier de destination créé sur le bureau au début de la procédure / OK

- Faire les changements habituels (compression, frame size, sound, etc)

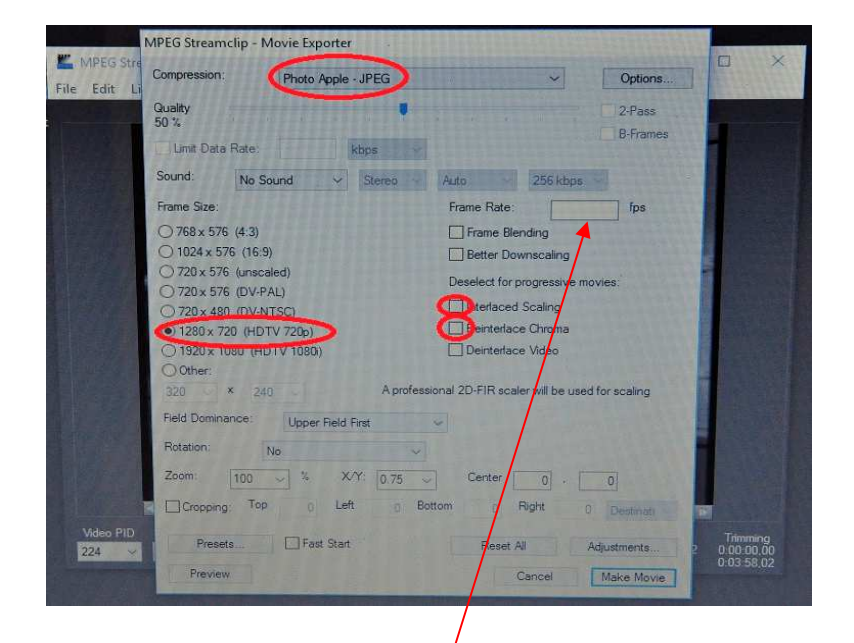

Ne pas oublier d'ajouter 24 (fps) dans la case Frame rate pour que les films ne soient pas saccadés.

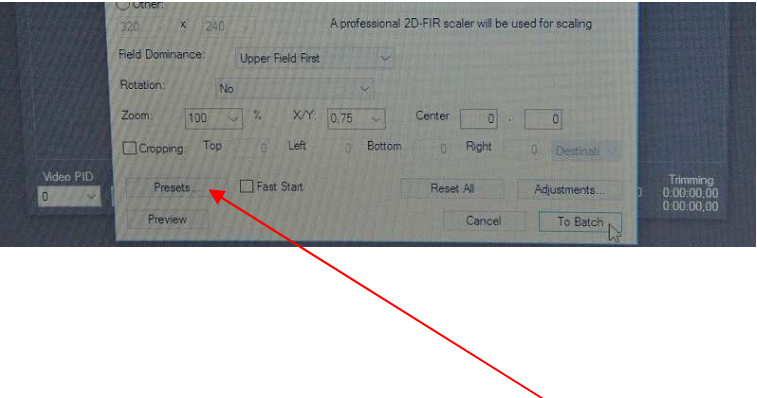

Format de la vidéo créée : Cliquer sur Presets en bas à gauche, une fenêtre s'ouvre. Choisir « 4/3 vers mashup » ou « 16/9 vers mashup » en fonction du format initial de la vidéo.

- Cliquer sur Load pour valider le format

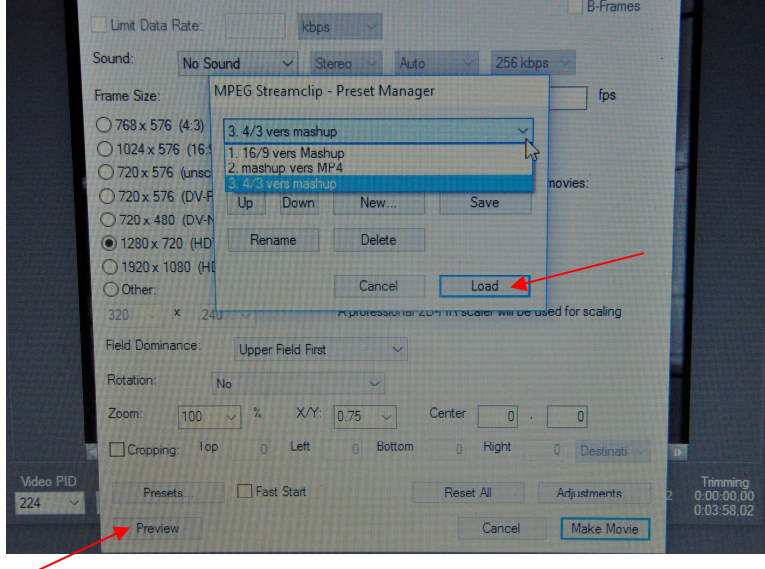

- Pour voir ce que l'extrait donnera, cliquer sur Preview en bas à gauche. Une fenêtre vidéo s'ouvre et on peut voir si l'image est déformée. Si c'est le cas, cliquer sur Stop et choisir l'autre option dans Presets. Dans tous les cas, on n'est pas obligé de visionner l'extrait en entier : cliquer sur Stop dès qu'on s'aperçoit que le format est correct et que l'image n'est pas déformée.

- Lorsque le choix est arrêté, cliquer sur « To Batch » en bas à droite.

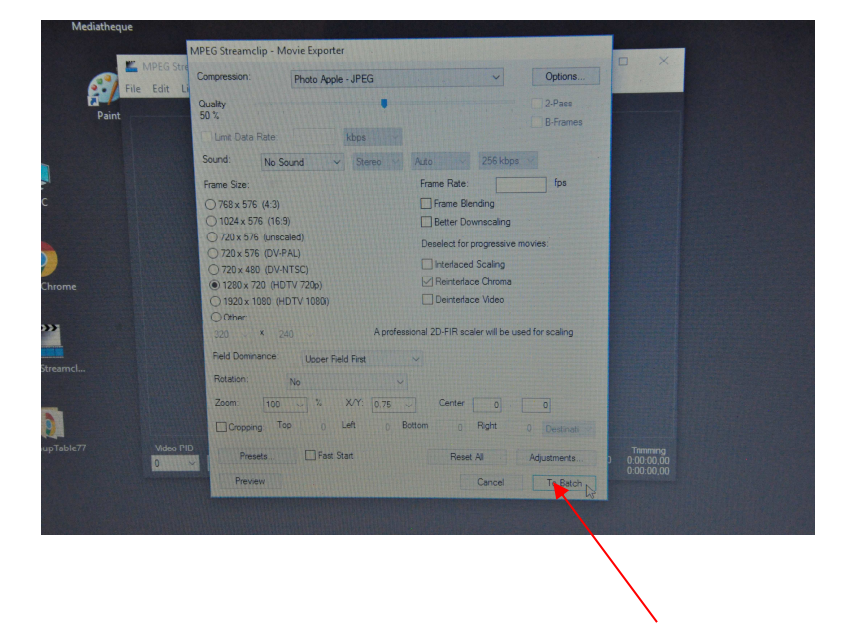

Une nouvelle fenêtre s'ouvre (Mpeg Streamclip – To Batch) : cliquer sur Go en bas à droite

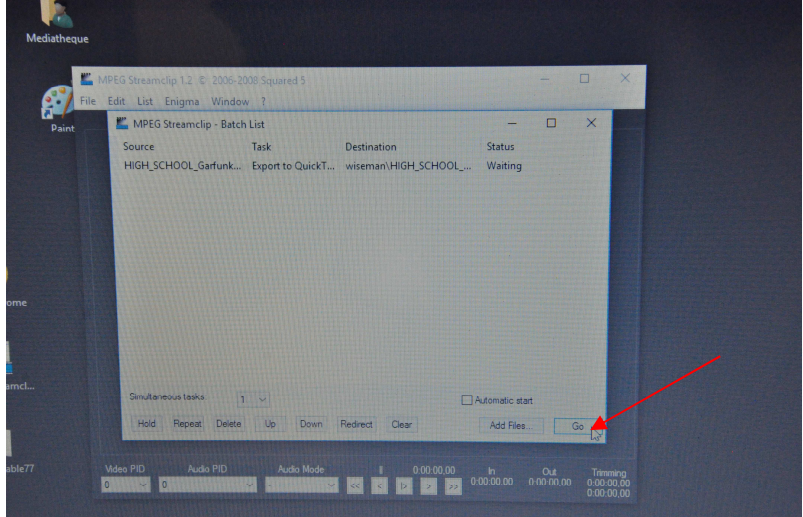

- Le logiciel encode, cette opération peut prendre du temps
- A la fin de l'encodage, les vidéo sont enregistrées dans le dossier de destination créé sur le bureau

## **Découpage d'extraits avec QuickTime Player**

- Ouvrir Quicktime Player
- Fichier / Ouvrir un fichier
- Aller chercher sa vidéo
- Créer un dossier vide sur le bureau et l'ouvrir en regard de QuickTime
- Touches à utiliser avec QuickTime : L = Lecture, K = pause, J = lecture en arrière Flèches droite et gauche pour trouver l'image précise de début et de fin d'extrait Touche I = In = Début extrait puis L pour faire défiler le film puis
- Touche O = Out = fin de l'extrait
	- L'extrait se matérialise dans la time line de QuickTime

## **Pour enregistrer sa vidéo recoupée : deux méthodes**

1. Ctrl C (copier) puis Ctrl N (nouveau lecteur) puis Ctrl V (coller) puis Ctrl W (fermer) Enregistrer : choisir le dossier vide d'à côté

## **OU**

2. Une fois l'extrait découpé, faire un glisser-déposer de Quicktime au dossier final, il ne reste plus qu'à renommer la nouvelle vidéo. Pour faire le glisser-déposer, partir du milieu du lecteur, sur l'image, et pas de la time line.

## **Choix des plans :**

Privilégier ceux avec des mouvements de caméra (haut bas droite gauche) / avec des personnes qui parlent / des plans un peu poétiques qui servent de césure / des plans avec différentes échelles (plan large, gros plan, etc) / des scènes de nuit / des personnages qui bougent.

- A la toute fin, copier les extraits choisis dans le logiciel MashUp.

Double cliquer sur le dossier MashUpTable77 sur le bureau

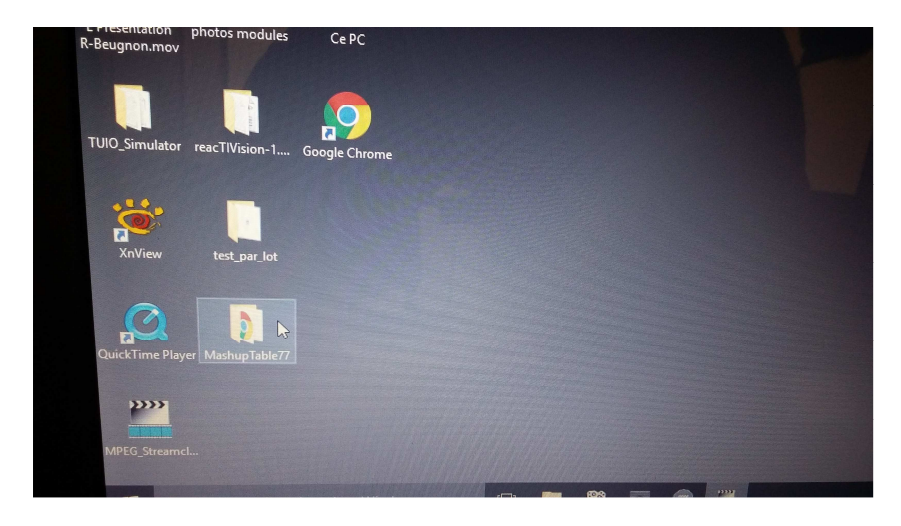

Choisir le dossier « corpus »

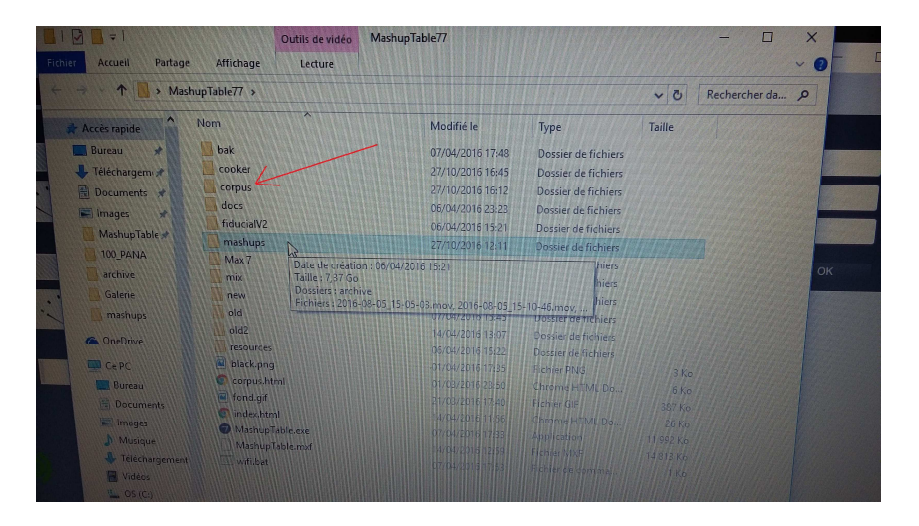

- Créer un nouveau dossier. Attention lorsqu'on nomme un nouveau corpus : pas d'espaces entre les mots (utiliser des tirets), pas de noms trop longs, pas de caractères spéciaux, pas d'accents, etc.
- Copier dans ce nouveau dossier les vidéos qui viennent d'être encodées (dossier sur le bureau)

Pour le son et la musique, soit on reprend le corpus « audio » de Prelinger : coller dans ce même dossier le fichier « audio » qui figure dans le dossier corpus de la MashUpTable77

Soit on créé soi-même son propre corpus (tous les fichiers doivent être en format .wav). De nombreux sites Internet proposent le téléchargement de sons et de bruitages en .wav, et il existe également des convertisseurs en ligne pour obtenir ce format si on dispose de sons et musiques dans un autre format.

## **Générer les cartes images et sons/musiques (dans le logiciel MashUp)**

Ouvrir le logiciel MashUp / mode créer un corpus Sélectionner le nouveau corpus dans le menu déroulant. Attendre que son nom y apparaisse.

Les vignettes sont générées automatiquement (1<sup>e</sup> image de chaque séquence), mais on peut en choisir une autre si on veut. Vérifier que les vignettes conviennent pour chaque vidéo.

- Si on créé un corpus de musiques ou de sons, choisir les noms des cartes musique, cocher « musique », « bruitage », « en boucle » ou unique ». Ne pas oublier pour chaque titre de cliquer sur OK pour enregistrer les changements effectués.
- 

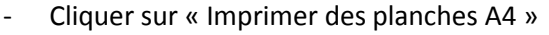

**ACCORDED** 

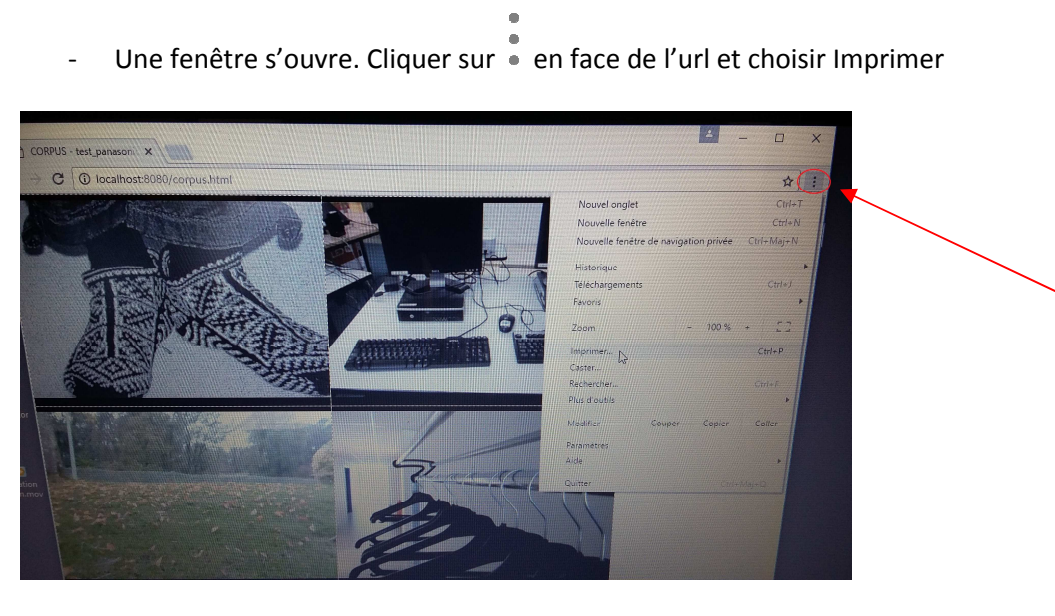

Une planche contient 8 vignettes, auxquelles il faut ajouter les 8 QR-codes correspondants au verso. Le nouveau corpus ne peut contenir que 100 séquences vidéo numérotées de 00 à 99, la centaine suivante est dédiée aux sons et musiques. Si le corpus compte 100 vidéo et qu'on ne veut imprimer que les vignettes vidéo, il faut sélectionner les pages de 1 à 25. Si on veut y ajouter des sons ou des musiques, il faut y ajouter les pages correspondant aux sons, qui figurent à la suite des vignettes vidéo. Si on n'a que 4 pages de vignettes vidéo et 4 pages de vignettes sons, il faut sélectionner les pages à imprimer : 1-4 pour la vidéo, 26- 29 pour le son.

Si on ne fait pas cette sélection, le fichier généré comportera 54 pages correspondant aux 100 séquences image et à tous les sons du corpus.

- Enregistrer la planche ainsi générée sur une clé USB préalablement passée à l'antivirus Imprimer la planche depuis un de vos postes, en couleur (si possible) et en recto-verso en choisissant retourner sur les bords longs. Choisir si possible un papier épais pour rigidifier les cartes. Il est possible de plastifier les cartes côté image mais pas côté QR-code pour ne pas altérer la reconnaissance des codes par la caméra

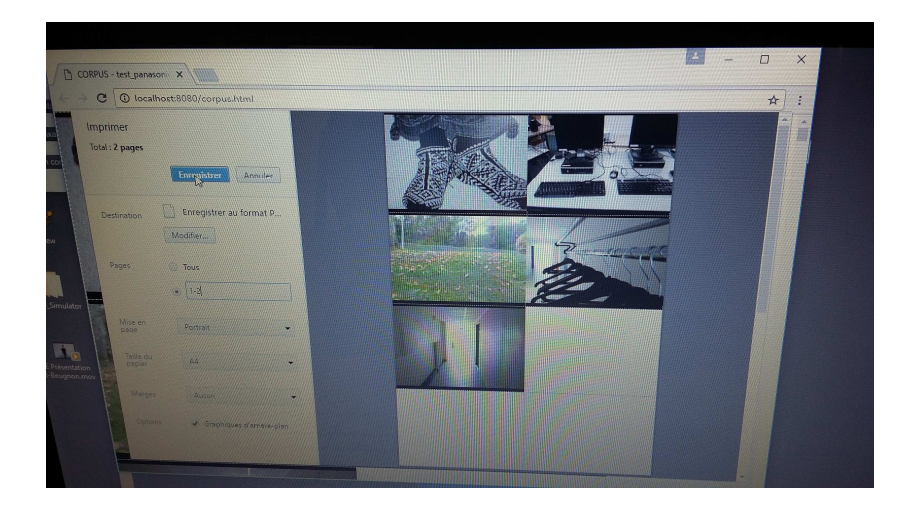

- Dans le logiciel MashUp , choisir le mode montage / sélectionner votre corpus dans le menu déroulant et utiliser la table comme d'habitude

NB : Partage de vidéo gratuites : archives.org Bruitages des films de Star Wars disponibles en bonne qualité sur le site officiel.

## **Pour inclure des images fixes dans un corpus mashUp avec Mpeg Streamclip et QuickTime**

Il est possible d'inclure des images fixes dans le corpus (images de livres pour une heure du conte, etc), il faut pour cela prendre une photo de l'image voulue et la transformer en film avec les caractéristiques des vidéos lues par le logiciel MashUp.

- Encoder l'image de la même manière que les extraits vidéos grâce à Mpeg Streamclip (voir procédure page 1).

Cela donne un film très court, à peine visible à l'œil nu. Il faut ensuite « prolonger » ce film en .mov grâce à QuickTime.

- Ouvrir ce petit film avec QuickTime
- Cliquer sur l'image dans Quick time avec la souris
- Appuyer sur Ctrl A (on sélectionne toute l'image) puis Ctrl C (on la copie) puis Ctrl V (on la colle à la suite de la 1<sup>e</sup> image)

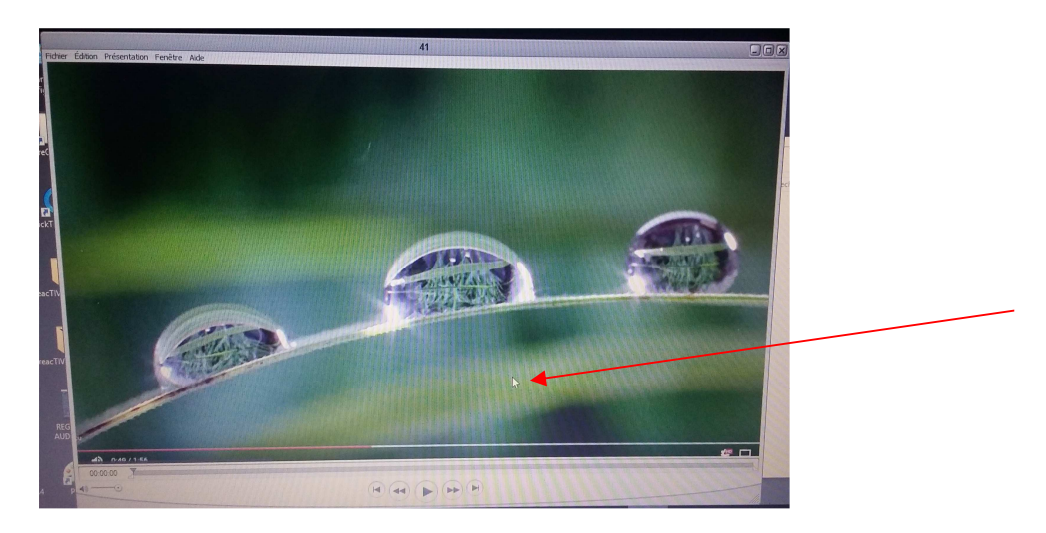

- On répète cette opération 24 fois environ (les 24 images font une seconde de film)
- On répète l'opération sur cette seconde de film obtenue :

Ctrl A (on sélectionne la seconde de film) puis Ctrl C (on la copie) puis Ctrl V (on la colle à la suite de la 1<sup>e</sup> image). A chaque copier-coller on ajoute ainsi une seconde au film.

- En répétant l'opération 3 à 5 fois on obtient 3 à 5 secondes de film fixe. Un conseil : ne pas faire trop durer ce genre d'image fixe (visionner avec QuickTime pour se rendre compte de l'effet rendu).